# **Capítulo IV. Implementación de Aula social**

La plataforma **Aula social** está conformada de tres tipos de funcionalidades que son colaborativas, sociales y educativas. **Aula social** fue implementada a través de la integración de los servicios ofrecidos por las herramientas que facilitan el poder ofrecer al usuario los tres tipos de funcionalidades ya mencionadas. Por esta razón, fue necesario elegir aquellas que pudieran integrarse de manera sencilla, eficiente y funcional. En este capítulo se presentarán dichas herramientas en el orden en el que se deberán instalar para poder ejecutar la aplicación.

### **4.1 Arquitectura**

La construcción de la plataforma **Aula social** se basa en la integración de herramientas de tipo educativas, colaborativas y sociales. Como antecedente se mencionaba la existencia de una plataforma llamada **Aulapp**, la cual solamente integra servicios educativos y colaborativos.

Aula social provee a los usuarios diferente tipo de aplicaciones para uso de manera personal o colaborativa. Todo esto es posible gracias a la conjunción del **Sistema de Gestor de Contenidos Joomla**, al **Sistema Gestor de Aprendizaje Moodle** y a las diversas aplicaciones de empresas como **Adobe**, **Typewith.Me** y **WolframAlpha.**

La siguiente tabla muestra la arquitectura de la plataforma **Aula social**, teniendo como salida visual del servidor al usuario, mediante un navegador, los llamados *backend* y *frontend* de la aplicación.

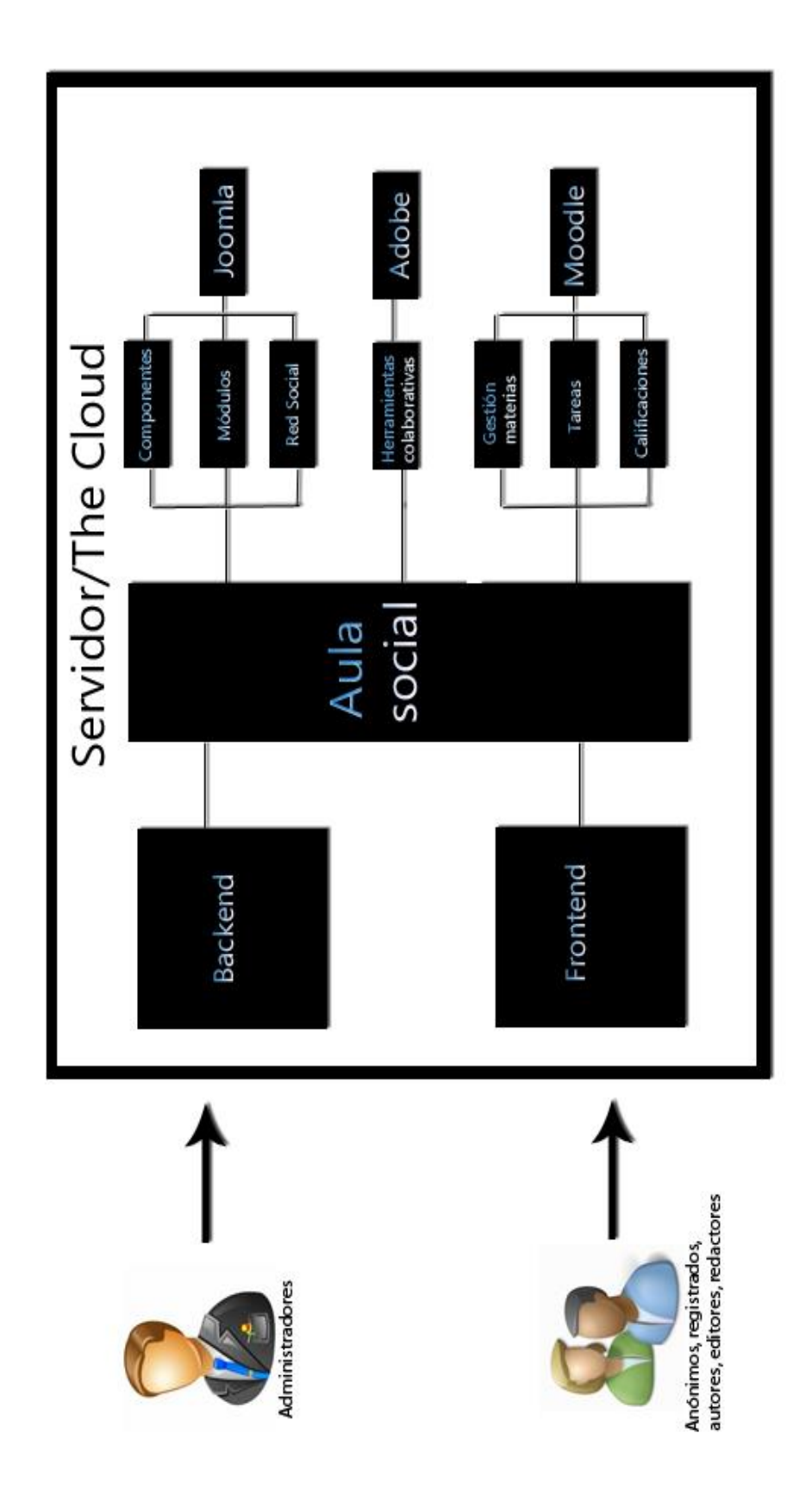

**Figura 4.1 Arquitectura Aula social**

Esta tabla muestra como el administrador manejará los contenidos remotamente gracias a la existencia de un *backend*. También podemos lo que llamados *frontend* y que será la forma en cómo los visitantes y otros usuarios del sitio visualizarán los contenidos de Aula Social, todo esto gestionado por un *navegador Web*. También visualizamos la existencia de los tres tipos de servicios (educativos, colaborativos y sociales) los cuales son gestionados por **Joomla, Moodle** y compañías externas como **Adobe** y **Typewith.Me.**

## **4.2 Servidores web y configuración**

Como **Aula social** es una plataforma diseñada para proveer a las instituciones una aplicación "*On the Cloud*", es necesario contar con un servicio que nos pueda proveer de un espacio en Internet en donde almacenar dicha plataforma. Cabe señalar que dicho espacio o servicio de hosting debe contar con ciertas características técnicas debido a lo robusto de la plataforma **Aula social**. Para analizar las alternativas posibles se contrataron tres servicios de pago en los cuales se tuvieron diferentes experiencias. Los tres servicios fueron **Godaddy, Inmotion Hosting** y **Rackspace.**

#### **4.2.1 Godaddy**

Esta compañía con sede en Arizona, Estados Unidos, se encuentra posicionada actualmente como uno de las compañías registrantes de dominios más grande del mundo (http://es.hicow.com/bob-parson/go-daddy/netcraft-810770.html, 2011). **Godaddy** también ofrece atractivos planes de servicios de hosting compartidos, los cuales van desde los \$68.00 M.N. al mes en un plan económico hasta los \$136.00 M.N. en un paquete sin límites (como lo llaman ellos). (http://www.godaddy.com/hosting/web-hosting.aspx?ci=9009, 2012).

Las primeras pruebas que se ejecutaron fueron precisamente dentro de los servidores de **Godaddy** debido a que ya se conocía la forma como se trabaja con esta empresa e incluso se contaba con una cuenta en donde se habían almacenado otros sitios web. Por lo tanto, no habría de hacerse ningún gasto hasta este momento. Para poder implementar las funcionalidades básicas de **Aula social** es necesario contar con una versión de **Joomla 1.5.x** y una de **Moodle 2.0.x** instaladas en el servidor. Hasta el año 2010 la instalación **de Joomla 1.5.x** en **Godaddy** no tenía ninguna complicación. Sin embargo, con sus nuevos servidores 4GH instalados en el 2011, **Godaddy** dejó de permitir el uso del protocolo de llamada a procedimientos remotos, mejor conocido como *XML-RPC*, el cual es muy necesario para interconectar a **Moodle** y **Joomla**, lo cual veremos más adelante. Una de las alternativas que ellos proponían era contratar su servicio de hosting privado, el cual no tendría el problema que tiene el hosting compartido, pero el precio de un servidor privado se eleva hasta los 545 pesos al mes. Es por ello que se decidió no utilizar a **Godaddy** como servidor para la plataforma **Aula social**.

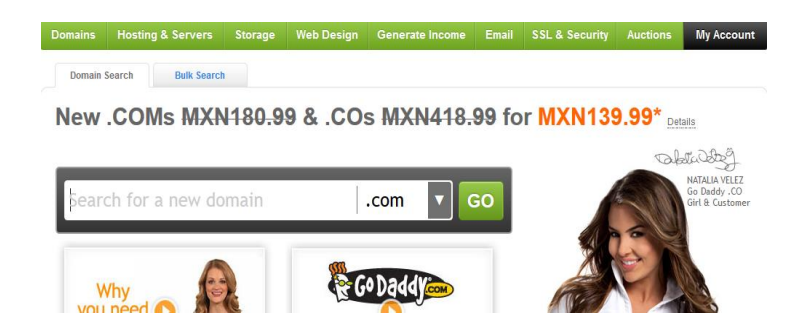

**Figura 4.2 Sitio web Godaddy.com**

#### **4.2.2 Rackspace**

El siguiente servicio para analizar es **Rackspace.com**. Esta compañía, según varios portales entre ellos **DesarrolloWeb.com** y el estudio realizado por **netcraft.com**, lo posiciona como el servicio número uno de hosting y almacenamiento en la nube, por delante de empresas como **GoDaddy** e **Inmotion**. Este servicio provee de una disponibilidad del 100%, atención personalizada en inglés y en español y diversos servicios como son archivos en la nube, sitios web en la nube y demás. El servicio de **Rackspace** no podría ser comparado con ningún otro debido a que su calidad es inigualable. Sin embargo, su alto precio muchas veces lo hace no estar disponible para cualquier proyecto. Su costo oscila entre los 149.00 dólares mensuales por cuenta y sus paquetes son muy limitados en un inicio para que la cuenta se haga más robusta. La plataforma **Aula social** fue probada en **Rackspace** teniendo un rendimiento más que excelente. Sin embargo, el servidor fue prestado sólo para llevar acabo ciertas pruebas, no para tener albergada una plataforma y ponerla en modo de producción.

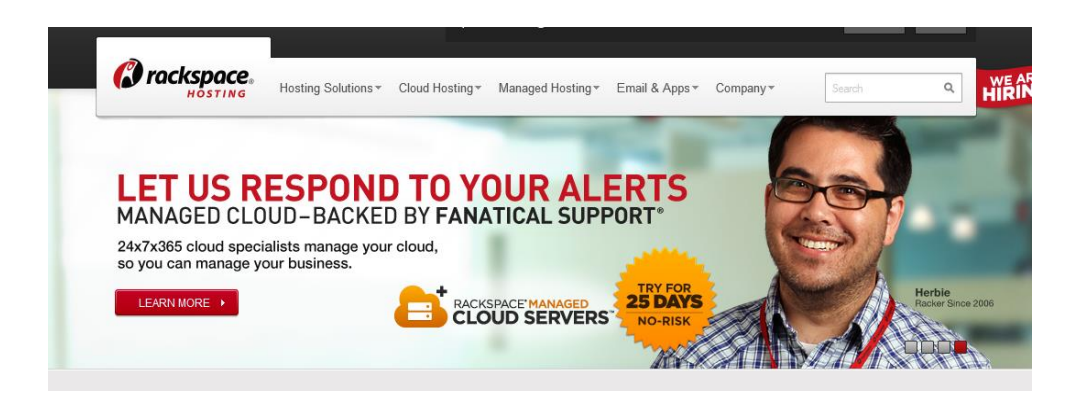

**Figura 4.3 Sitio web Rackspace.com**

#### **4.2.3 InMotion Hosting**

Actualmente **Inmotion** es el proveedor del servicio de alojamiento para **Aula social**. **Inmotion** está posicionado entre las grandes empresas proveedoras de servicios de hosting compartido y a bajos costos los cuales oscilan entre los 8 y 19 dólares mensuales, dependiendo el paquete elegido. Ellos, a diferencia de **Godaddy**, sí permiten el uso del protocolo *XML-RPC* y tienen una disponibilidad de regular a buena, según la experiencia propia. Sin embargo, han presentado una deficiencia que se puede reportar como un incidente debido a que en sus paquetes de servicio de hosting compartido no permiten el uso de chats en vivo o Live chat, como ellos lo llaman, e incluso si detectan mucha actividad en un chat en vivo como es el caso del que se encuentra integrado en la plataforma **Aula social**, suspenden la cuenta temporalmente debido a que argumentan que esa sobrecarga en sus servidores dispara una alerta en sus firewalls. Para efectos de pruebas y conversaciones mínimas, el servicio de **InMotion** funciona bien, pero si ponemos la plataforma **Aula social** en modo productivo, **Inmotion** recomiendan cambiar a sus paquetes de servicio de hosting privado, el cual incrementa su precio considerablemente.

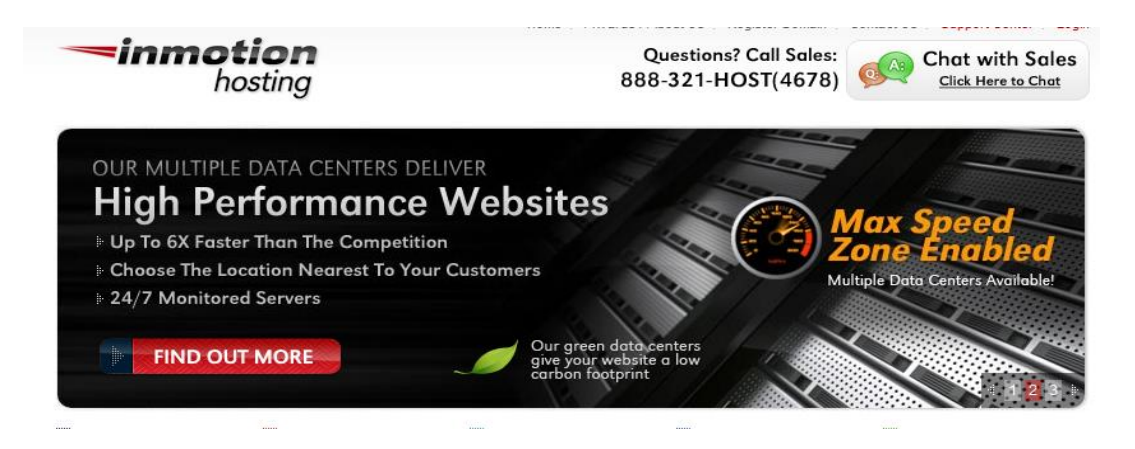

**Figura 4.4 Sitio web Inmotion Hosting**

## **4.3 Configuración y carga de núcleos en el servidor**

Ya que tenemos definido el servicio de hosting que utilizaremos, se prepara el cliente FTP de nuestra preferencia para poder subir los núcleos de **Joomla 1.5.x** y **Moodle 2.0.x**. En este caso se ha utilizado **CuteFTP 8.0 Professional**, debido a su alta flexibilidad, buenos comentarios en la red, pero sobre todo a la amplia experiencia obtenida a lo largo de años con este cliente FTP. **Inmotion** al momento de realizar nuestra compra nos otorga y/o nos pide cuatro datos esenciales:

- 1. **Host:** El host consta de un dominio en internet (el cual nos regalan al contratar un paquete por seis meses) con el cual los usuarios podrán accesar a la plataforma y también con el cual podremos conectarnos vía FTP. En nuestro caso el host es: aulasocial.com
- 2. **Nombre de usuario**: El nombre de usuario será definido por nosotros mismos y es con el cual podremos acceder también a nuestro panel de control dentro de **InMotion**. Con este mismo podemos realizar las conexiones vía FTP.
- 3. **Contraseña**: Esta contraseña puede ser generada por **InMotion** o creada por el usuario. Deberá constar de 8 caracteres mínimo con letras y mínimo un número.
- 4. **Puerto de conexión**: El puerto establecido para conexiones FTP es universal, es decir, el puerto 21.

Una vez teniendo todos estos datos procedemos a realizar la conexión en el cliente FTP. De ser exitosa la conexión, encontraremos el directo raíz de nuestro servicio de hosting y dentro de el varias carpetas. Para efectos de nuestro servicio web sólo utilizaremos la carpeta llamada *public\_html*. Dentro de esta carpeta crearemos dos carpetas, que es donde residirán los núcleos tanto de **Moodle** como de **Joomla**:

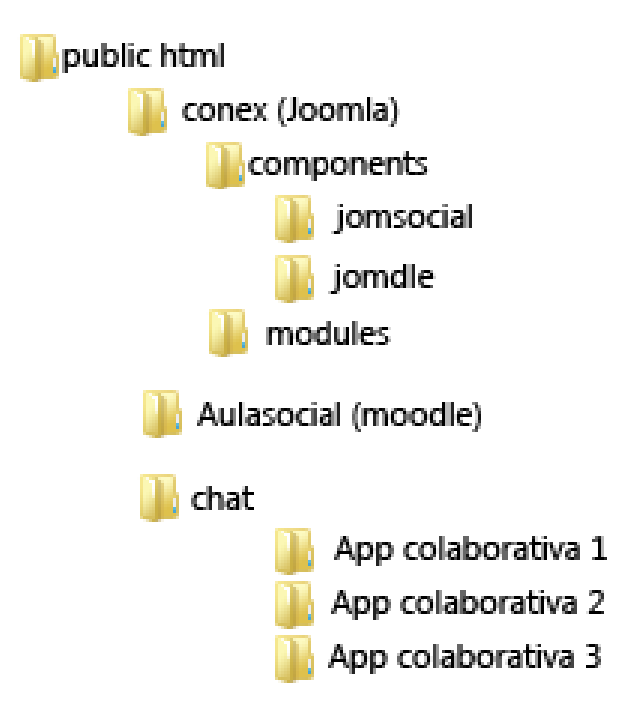

**Figura 4.5** Carpetas de Aula social

**Carpeta conex**: En esta carpeta se encontrará el núcleo de **Joomla** y adentro de este mismo residirá el componente llamado **Jomsocial**, que es el encargado de llevar a cabo todas las tareas de la red social. Dentro de este núcleo reside la primera vista que tendrá el usuario al acceder a la plataforma (*frontend*), es decir, donde el usuario se autentificará con su nombre de usuario y contraseña para poder comenzar a hacer uso de los servicios de **Aula social**. Cabe señalar que debemos dividir y mantener bien en claro los dos conceptos claves dentro de **Joomla.** Por un lado tenemos los llamados módulos, los cuales son extensiones que nos permiten añadir bloques de información secundaria dentro de nuestra plataforma y los componentes, los cuales son extensiones primarias o robustas que complementan nuestra plataforma. Ejemplos de módulos serían un bloque con los nuevos usuarios, o bien, un módulo con nuestra información básica y foto, como ocurre dentro de **Aula social**. Cabe señalar que estos bloques pueden ser los predeterminados o de creación propia, siempre

claro, manejando los estándares básicos que **Joomla** nos pide. Un claro ejemplo de un componente sería nuestra red social **JomSocial**. Ambos, componentes y módulos, son 100% personalizables. La tabla relacional de **Joomla** se encuentra en el **apéndice B.**

**Carpeta aulasocial**: Esta carpeta contiene el núcleo de **Moodle 2.0.4.** Esta carpeta, a diferencia de la de **Joomla**, contiene un index el cual podría llegar a ser la presentación o primera vista de nuestra plataforma, siempre y cuando elimináramos la parte social, sin embargo como esto no ocurre, debemos poner ciertas limitantes en el archivo *index.php* de **Moodle,** esto con el fin de evitar usuarios visitando páginas dentro de la plataforma que no deben ser vistas. Esto lo logramos simplemente cambiando en la configuración de **Moodle**  la liga principal, para que en lugar de enviarnos hacia un index inexistente dentro del **LMS**, nos envie nuevamente hacia el index en la carpeta "conex", el cual maneja por default el index correcto.

La carpeta aulasocial que guarda el núcleo de **Moodle** ha sufrido, en relación con la carpeta que contiene a **Joomla**, bastantes modificaciones dentro de su núcleo operativo respecto a **Joomla** el cual no tiene tantos cambios. Esto es debido al rediseño y reprogramación de ciertos módulos y componentes que muestran un cambio significativo a versiones existentes o que se utilizan por defecto de **Moodle**.

Cabe señalar que la carpeta que contiene todos los datos de la barra colaborativa recibe el nombre de"*chat*". Esta carpeta podría estar en cualquier lugar dentro de nuestro hosting, así que su ubicación no es de tanta importancia como las otras dos. Simplemente basta con recordar bien la ruta para poder hacer el llamado del chat/index.php más adelante.

El tiempo de instalación de ambos núcleos (**Moodle** y **Joomla**) dependerá exclusivamente de nuestra conexión a Internet y de la velocidad del servidor donde estamos poniendo todos los archivos para su visualización en el navegador deseado.

### **4.4 Instalación de Moodle**

Una vez subidos los dos núcleos, nos dirigiremos a comprobar que tenemos permisos por parte de nuestro servidor para utilizar el ya comentado protocolo *XML-RPC*, esta comprobación se realizar dentro del panel de control de Joomla en la parte del menú *Ayuda Sistema / Info / Información PHP*

Ya que hemos instalado los dos núcleos y hemos comprobado que efectivamente podemos hacer uso del protocolo *XML-RPC,* llevamos a cabo las siguientes tareas:

- 1. Accedemos nuevamente a la parte del panel de control de Joomla y nos dirigimos a configuración global para dar clic en la pestaña de "Sistema" y habilitar los Servicios Web (esto lo hacemos para poder lograr una sincronización entre **Joomla**  y **Moodle**).
- 2. Después de esto debemos ir a la parte de la instalación de **Moodle**. Esta parte es bastante intuitiva (si es que se está instalando **Moodle** desde cero). Bastará con dirigirnos a la URL base/carpetamoodle/, y el instalador hará su trabajo solo. En esta parte debemos comprobar que efectivamente *XML-RPC* esté instalado (saldré subrayado con amarillo y al final encontraremos la palabra *Check*, también en amarillo.
- 3. Una vez que ya tenemos los dos núcleos instalados en nuestro servidor, tenemos que accesar a **Moodle** que aún sigue siendo sólo el **LMS** sin la integración con la red social. Para poder utilizar la potencia de **Joomla** con **Moodle** juntos debemos instalar el componente de autenticación **Joomdle**. Ya que hemos instalado el componente desde **Joomla** (la instalación de módulos y componentes se puede hacer de forma automática o manual, ya sea desde el panel de control o desde el **cuteFTP**), nos posicionamos dentro de nuestro cliente FTP y buscamos dentro de la carpeta de **Moodle** (en nuestro caso aulasocial) la carpeta llamada *auth*/ y copiamos la carpeta llamada *joomdle*, la cual viene dentro del paquete del componente **Joomdle**. Cabe señalar que esta instalación, a diferencia del componente que va dentro de **Joomla**, se tiene que hacer de manera manual debido a que **Moodle** no posee un instalador automático en su panel de control, contrario a **Joomla**.
- 4. Después de realizar esta acción, tenemos que ir a nuestro panel de control de **Moodle** y dirigirnos a Autenticación / Joomdle. En los plugins de autenticación ubicaremos uno llamado **Joomdle** y lo activaremos. Posteriormente daremos clic en "Settings" si es que tenemos la instalación en inglés. Esta parte es muy importante pues es aquí donde debemos declarar la URL exacta de la ubicación del núcleo de **Joomla** (es por ello que se hace hincapié en poner la carpeta de los núcleos en una raíz fácil de recordar), tecleamos la URL y guardamos los cambios.
- 5. Después de haber realizado esta tarea de configuración, debemos ir a los métodos de conexión los cuales se encuentran igualmente en el panel de control de **Moodle**, tenemos para elegir dos opciones que son *file\_gets\_contents* y *curl*, se elige la

opción que nuestro servidor nos permita (hay que ponerse en contacto con tu proveedor para saber que opción te dan, **InMotion** te brinda ambas).

6. Como último paso debemos ir a Administración / Notificaciones. El sistema checará las nuevas actualizaciones y de no haber cambios que afecten la operación básica de **Moodle**, se permitirá aplicar dichos nuevos cambios en las autenticaciones y en los métodos de conexión.

Ahora bien, debemos seguir con la instalación del lado de **Joomla**. Debemos ir nuevamente al panel de control de **Joomla** y en la parte de componentes accesar al que se llama Joomdle. Después, simplemente seleccionamos las opciones que más nos convengan (Creación de grupos, permitir sincronización de usuarios entre **Joomla** y **Moodle**, entre otros). Después de esto debemos regresar a la parte de **Moodle** y entrar nuevamente al administrador o panel de control, dirigirnos hacia plugins/ Web services / External services / Funciones y aquí debemos agregar funciones al servicio creado (por servicio entendemos la conexión o puente que creará Joomdle entre ambas). Dentro de la lista que se nos ofrece debemos buscar joomdle en el campo y añadir todas las funciones que vemos en la caja de opciones. Con este último paso esta lista la instalación en la parte de Moodle.

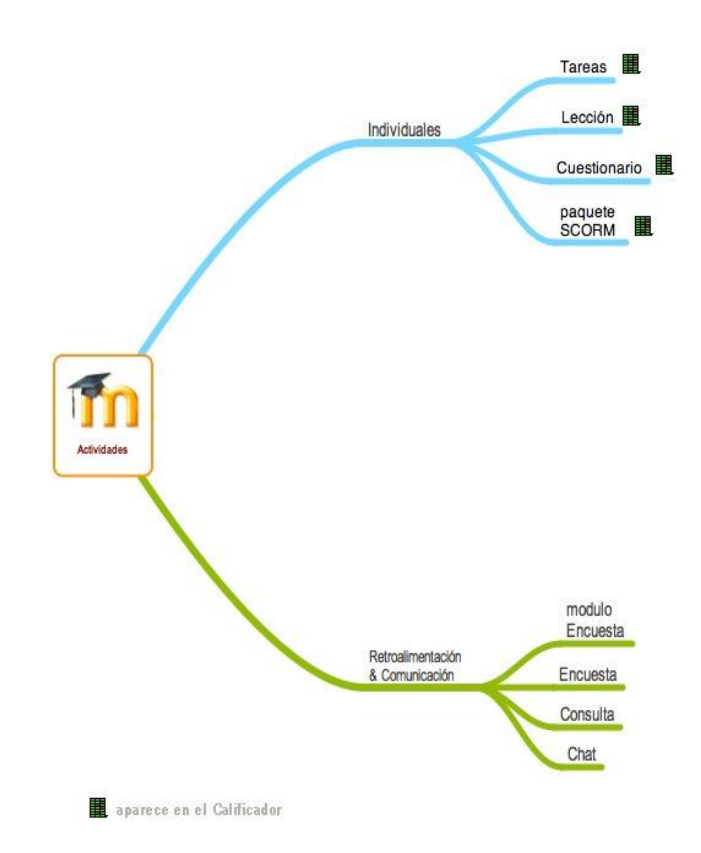

**Figura 4.6 Módulos a instalar en Moodle**

### **4.5 Instalación de Joomla**

El siguiente paso es mucho más rápido y es la instalación de **Joomdle** dentro de **Joomla.** Como ya hemos instalado Joomdle, simplemente bastará con acceder al componente nuevamente y rellenar correctamente las opciones que afecten el funcionamiento general (URL donde se encuentra **Moodle** y el método de conexión, el cual deberá ser igual que el seleccionado en **Moodle**). Las demás opciones son básicamente detalles que podremos ir corrigiendo a lo largo del ciclo de vida de nuestra plataforma. Hay una parte muy importante que no debemos dejar de lado y es la de introducir el token de autenticación que se nos da al momento de crear el servicio web del lado de **Moodle**, el cual debemos introducir tal cual se nos dio en la parte del **LMS**. Una vez hecho estos pasos tenemos una instalación de **Moodle** con **Joomla**, sin embargo, aún no hemos integrado ni la red social ni la parte colaborativa dentro de la plataforma. Nosotros si quisiéramos podríamos llevar a cabo una integración de ambas partes de una forma diferente, sin embargo, esto implicaría mucha más programación, creación y ejecución de queries así como la implementación del módulo central que nos muestre las materias a las cuales están ligadas los alumnos (el cual es el módulo que realmente necesitamos y por el cual se han hecho todos estos pasos), sin embargo, **Joomdle** nos provee de una instalación más rápida y sin tantas complicaciones, además de permanecer oculto dentro de nuestra plataforma, pues en ningún momento se nota la utilización de este puente, una ventaja que nos dan los módulos y componentes de uso libre.

Por último, debemos habilitar los *Servicios web* dentro de **Joomla** (pestaña de Configuraciones Globales) y seleccionar algunas características de cómo se visualizará **Moodle** en nuestro **CMS** (visualización en la misma página, una nueva página o un wrapper), aunque se recomienda que las configuraciones se dejen por default, nosotros podemos elegir las opciones que consideremos necesarias, sobre todo gestionar la parte de usabilidad y tamaños de ancho y largo de la visualización de Moodle.

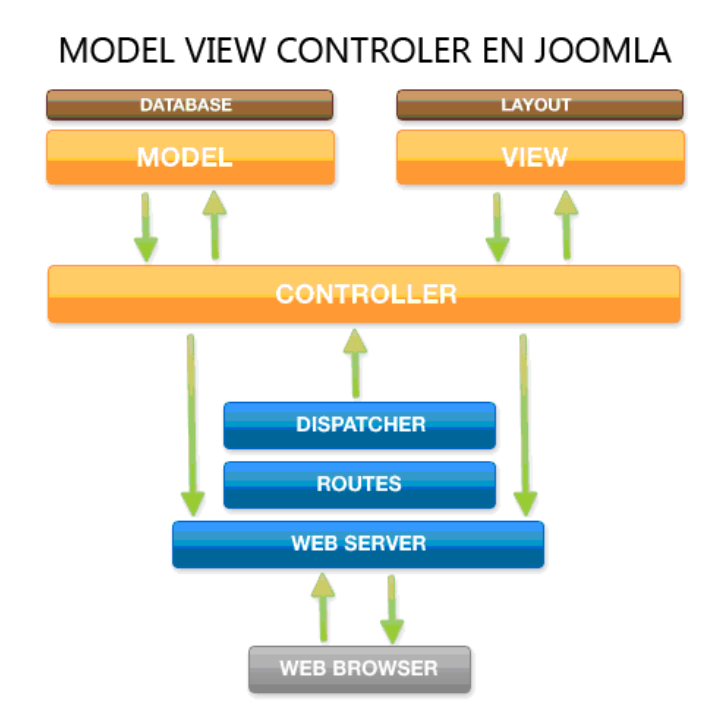

**Figura 4.7 MVC en Joomla**

## **4.6 Jomsocial**

Ahora bien, una vez que tenemos instalado el **CMS** y **LMS**, que servirán como motor para el gestor de contenidos y el sistema de aprendizaje, debemos instalar el componente que utilizaremos para las funciones básicas.

Dentro de **Joomla** existen varias redes sociales, sin embargo, hemos elegido a **JomSocial** por su muy intuitiva interfaz, su interfaz y módulos 100% customizables y sobre todo que es gratuito. Los pasos para tener Jomsocial en nuestra plataforma son los siguientes:

- 1. Descargar el componente completo de cualquier sitio de **Joomla** en la red e instalarlo como un componente cualquiera (Menú Extensiones / Instalar-Desinstalar / Instalar).
- 2. Después de que la carga de los archivos ha sido exitosa, se mostrara una pantalla donde se muestran los archivos nuevos, la base de datos y un mensaje de bienvenida por parte de **Jomsocial**. Ya con este último paso se tiene instalada la red.

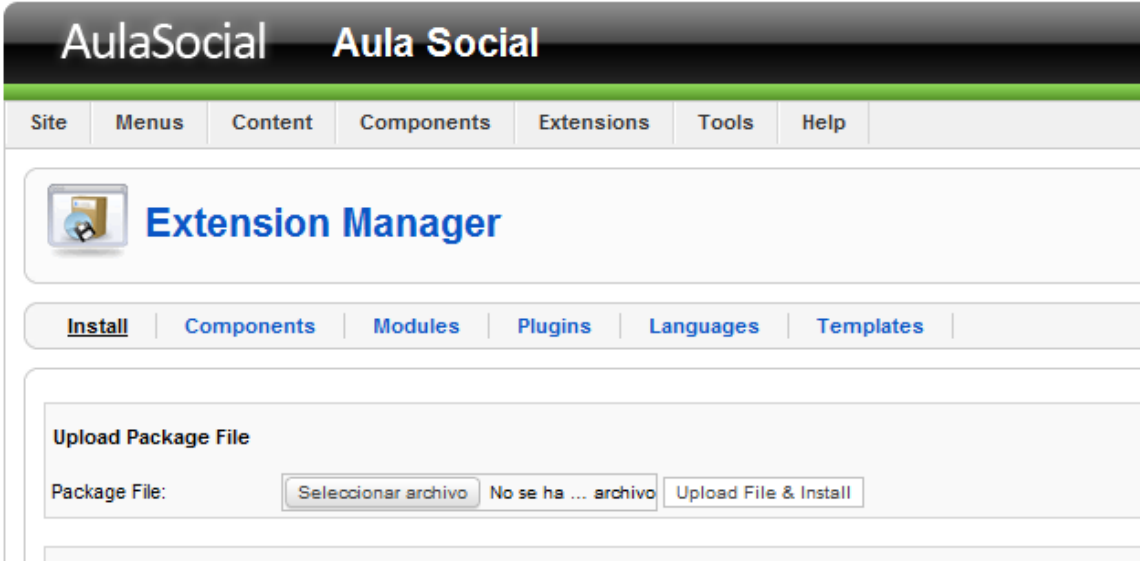

#### **Figura 4.8 Panel de control en Joomla**

Hasta este punto, ya se encuentran instalados los motores de **Joomla, Moodle** y la red social. Ahora debemos de instalar y configurar las herramientas de colaboración que proporcionará **Adobe y su tecnología Livecycle Collaboration.**

## **4.7 Adobe Livecycle Collaboration**

Para poder llevar acabo la mayoría de las actividades colaborativas mencionadas con anterioridad, se necesita de los servicios que provee **Adobe Livecycle Collaboration**  **Service** (anteriormente llamado **Cocomo**). El software de **Adobe** permite, mediante un sistema de back-end, crear aplicaciones de colaboración en tiempo real de manera fácil y rápida las cuales se podrán aplicar principalmente en sitios web dinámicos (http://www.adobe.com/products/livecycle/, 2012). Para la creación de algunas de las herramientas básicas dentro de Aula social nos hemos basado en los templates ya existentes de las herramientas colaborativas de **Livecycle** como son el pizarrón colaborativo, las videoconferencias y la herramienta de compartir pantalla. Es muy importante haber definido ciertas variables en nuestro código PHP dentro de **Joomla** y **Moodle**, pues gracias a esto se nos permitirá hacer el manejo de las sesiones de usuarios dentro de la plataforma de forma correcta. El no definir una variable de sesión para los usuarios podría acarrearnos graves problemas al momento de hacer las conexiones entre los usuarios de nuestra base de datos y el sistema de **Adobe**.

Para iniciar, nos dirigimos a https://portal.collaboration.adobelivecycle.com/ y creamos un ID y una contraseña para poder accesar a los servicios de **Adobe**.

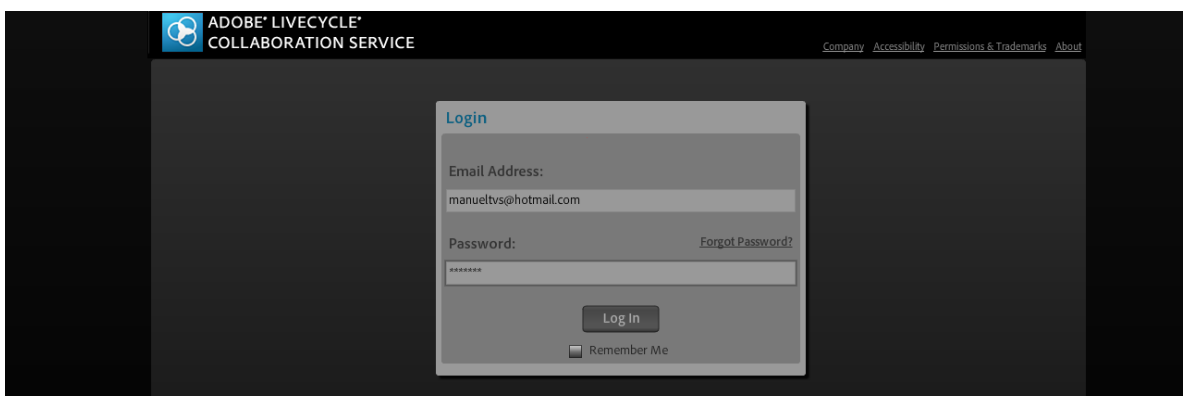

**Figura 4.9 Bienvenida Adobe Livecycle**

Posteriormente, si no contamos con *el SDK,* debemos descargarlo (al momento de hacer la descarga se nos pedirá que también bajemos **ADOBE AIR**, esto con el fin de

poder crear aplicaciones web que puedan tener una interacción desde nuestra computadora y viceversa, en caso de ser necesario).

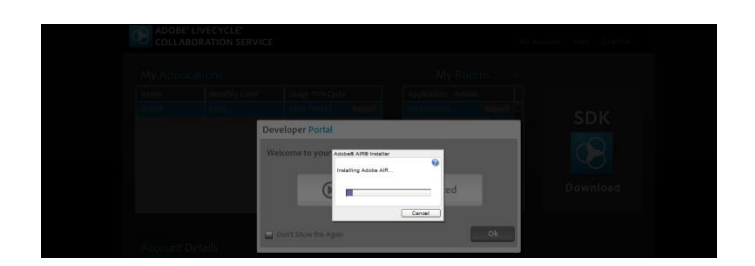

**Figura 4.10 descarga del SDK**

Una vez que terminamos de descargar lo necesario, se nos pedirá la autorización para poder instalar en nuestra computadora los archivos de **Livecycle** (archivos de prueba, tutoriales, librerías y documentación en general):

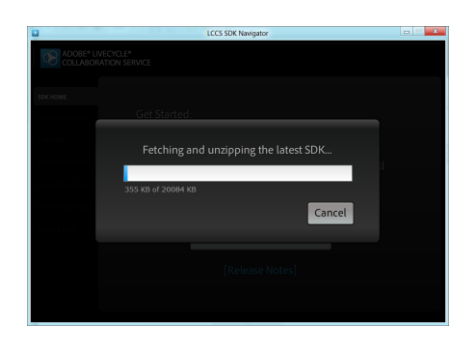

**Figura 4.11 Descarga del SDK**

La forma en cómo funciona **Livecycle** es la siguiente:

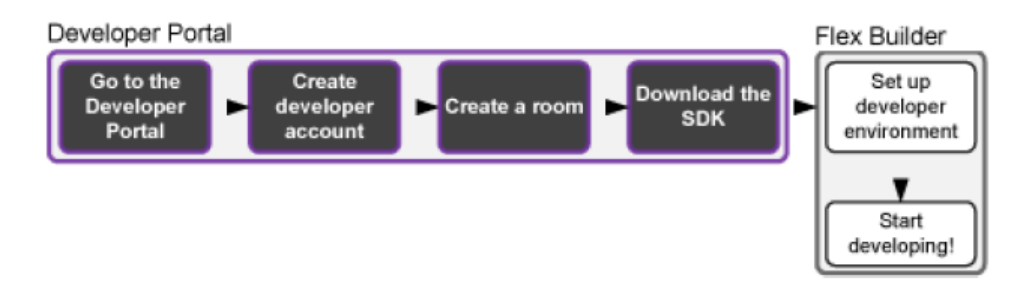

**Figura 4.12 Arquitectura de Adobe Livecycle**

- 1. Primero vamos al portal principal
- 2. Se crea la cuenta para iniciar el servicio
- 3. Se descarga el SDK
- 4. Se crea el ambiente de desarrollo
- 5. Se comienza el desarrollo

Para efectos de nuestros servicios colaborativos dentro de Aula social, se usaron tecnologías ya existentes dentro de **Adobe Livecycle**, como por ejemplo el pizarrón colaborativo, el cual basta con accesar a *Sample Apps* y podemos ver una aplicación tal cual la que tenemos integrada en nuestra plataforma.

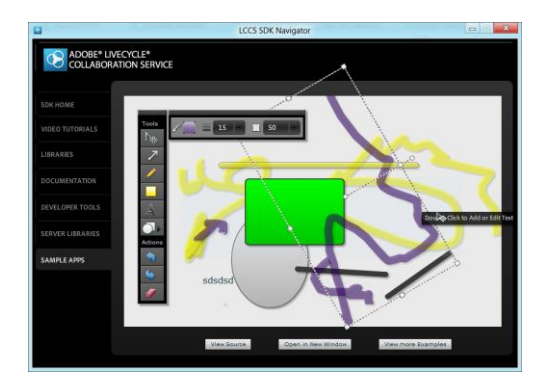

**Figura 4.13 Primer vista de las aplicaciones simples (pizarrón colaborativo)**

Para poder llevar acabo la integración de las herramientas de Livecycle con nuestra plataforma, nos dirigimos al botón que se encuentra en la parte inferior central con la leyenda "View Source", lo seleccionamos y podemos ver todas las fuentes de las aplicaciones existentes que ya vienen creadas por **Adobe Livecycle**, bastará con tomar las carpetas previamente instaladas por el instalador automático de **Adobe** en nuestra computadora, subirlas a nuestro servidor y modificar las variables de acuerdo a como este diseñada nuestra plataforma (variable de sesión, ID o token de **Adobe** el cual debemos solicitar y contraseña) así como también hacer algunas modificaciones dentro del código fuente de **Joomla** para poder hacer el inicio de sesión correcto para el manejo de usuarios y modificar el archivo *sesión.php* incluido en **Moodle** reescribiéndolo en su gran parte para que, al igual que **Joomla**, el manejo de los usuarios se lleve a cabo de forma correcta. Lamentablemente estas herramientas están creadas con tecnología **Flash**, por lo tanto, será imposible poder visualizarlas en un **iPhone** o algún aparato que no soporte dichas aplicaciones, posiblemente se podrían desarrollar todas estas tecnologías en un futuro con el lenguaje *HTML5* para poder ampliar nuestro rango de uso en diferentes plataformas.

Una vez subidas nuestras herramientas que necesitaremos dentro de nuestra plataforma, debemos crear un entorno desde donde podremos accesar dichas herramientas, es decir, la barra de chat que se encontrará incrustada en la parte inferior de **Aula social** y que es la principal aportación dentro de nuestra aplicación.

### **4.8 Barra de chat**

El primer paso para la implementación de la barra de chat fue el diseño de los paquetes de iconos a utilizar dentro de dicha aplicación. Dichos vectores se pueden realizar con la herramienta **Adobe Photoshop** de una manera fácil y rápida. Para ganar un poco de tiempo al momento de hacer las llamadas de dichas imágenes, recomiendo usar archivos en .PNG y comprimidos mediante **Photoshop**, si bien es cierto que las imágenes y barra de chat no representan un gran tamaño en su conjunto, cuando esa misma barra es utilizada a la vez por 1,000 o 10,000 usuarios al mismo tiempo si valdría la pena ahorrar algunos kb de tamaño y más si estamos trabajando en un ambiente y/o servidor de pago (hosting o servicio en la nube).

Después de esto, se debe delimitar mediante un archivo .CSS los colores, tamaños y diseño que llevará la barra de chat (esto con el fin de poder realizar cambios estéticos fácilmente en cualquier momento sin tener que ir cambiando página por página, lo cual es la principal ventaja de CSS).

Posteriormente, comenzaremos a delimitar el archivo al cual llamaremos *config.php* (dentro de la carpeta de chat), y que servirá para poder llevar acabo la conexión con las diversas herramientas y hacer el llamado de las otras aplicaciones anteriormente mencionadas. Lo primero que debemos hacer es definir una URL base (carpeta) o raíz donde tendremos las carpetas de las diferentes aplicaciones:

/\* BASE URL PRINCIPIO \*/

define('BASE\_URL','/conex/chat/');

/\* BASE URL FIN \*/

En las siguientes líneas haremos el llamado de las variables para los íconos que, según nuestro diseño, se encontrarán del lado izquierdo (ir a la página principal, crear salas de chat, compartir en redes sociales, entre otros).

/\* ICONOS INICIO IZQ \*/  $$trayicon[] = array('home', 'Inicio', '', ", ", ", ");$ \$trayicon[] = array('chatrooms','Salas de chat','modules/chatrooms/index.php','\_popup','500','300','','1','1'); // En esta parte estamos llamando al index.php que se encuentra en la carpeta de chatrooms, el cual tiene el API que nos da Adobe Livecycle para poder hacer uso de las salas de chat compartidas.  $$travicon[] =$ array('announcements','Anuncios','modules/announcements/index.php','\_popup','280','300','',  $'1',$ "); \$trayicon[] = array('share','Compartir en redes

sociales','modules/share/index.php','\_popup','340','50','','1','');

/\* ICONOS FIN\*/

Para posteriormente hacer el llamado de todas las aplicaciones principales de nuestra barra de chat:

/\* PLUGINS INICIO\*/

\$plugins

=

array('smilies','handwrite','whiteboard','writeboard','screenshare','avchat','filetransfer' ,'save','chattime','clearconversation'); // Este arreglo es el más importante del documento config.php, pues es donde delimitamos que partes de las aplicaciones de colaboración queremos que sean visibles en nuestra barra de chat.

/\* PLUGINS FIN \*/

Estas son las partes centrales en la creación de la barra de chat. Por una parte el diseño gráfico (Photoshop), la creación de la parte eficiente y estética (CSS) y la delimitación y el llamado de las aplicaciones para poder conjuntarlas en un solo espacio de trabajo (programación en PHP).

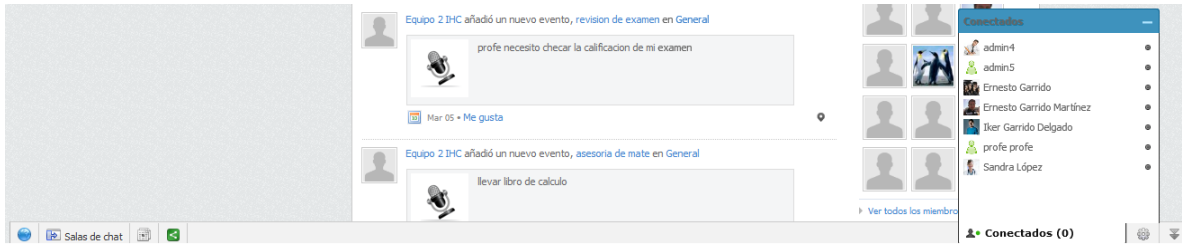

**Figura 4.14 Barra de chat integrada**

## **4.9 Integración**

Ahora bien, la parte fuerte de programación se da en la siguiente parte. Gracias a la arquitectura de **Joomla**, se tiene dividido en varias partes el index.php de los tags que van entre el *<head>* y *<body>* (esto comúnmente ocurre en sitios desarrollados en PHP), con esto, evitamos hacer cambios en cada página que hemos creado dentro del **CMS**, basta con agregar y/o cambiar líneas de código en un solo documento para que el cambio se vea reflejado en todas las páginas del sitio. Para poder hacer la llamada de nuestra barra de chat colaborativo, tenemos que agregar en el documento head.index.php la siguiente línea de código:

<link type="text/css" href="/conex/chat/chatcss.php" rel="stylesheet" charset="utf-8"> <script type="text/javascript" src="/conex/chat/chatjs.php" charset="utf-8"></script>

Después de llevar esto acabo, automáticamente aparecerá en todas las hojas del **CMS** nuestra barra de chat.

Una vez que hemos creado nuestra barra vía **Adobe Livecycle** y la hemos instalado en cada hoja de nuestra plataforma, procedemos a crear los siguientes nuevos módulos existentes dentro de **Aula social**, como es la visualización de nuestra foto y perfil, que es la primera impresión a la izquierda que se lleva el usuario al accesar dentro del sistema o bien el módulo para compartir Estados, fotos, videos y eventos, entre otros. Para ver el ejemplo de la programación del módulo de vista de perfil, ver **apéndice A.**

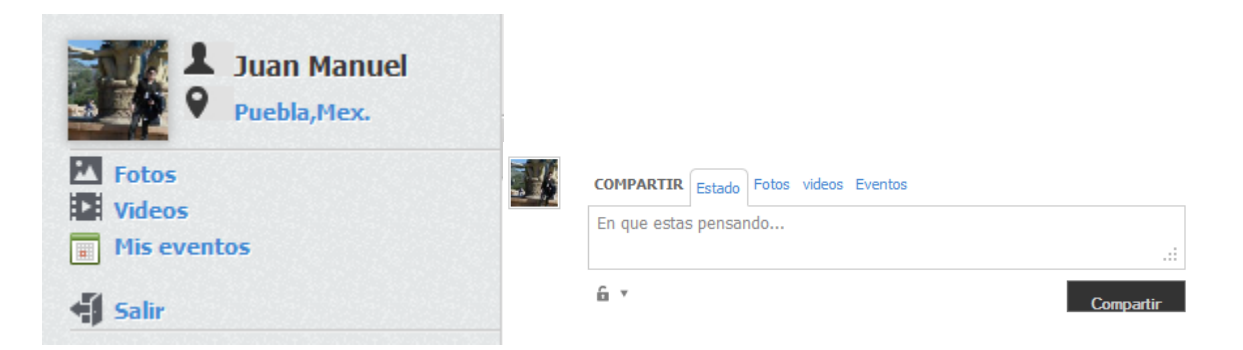

**Figura 4.15 Módulos sociales en Joomla**

# **4.10 Resumen**

Como poder observar, muchas de las herramientas utilizadas en Aula social fueron obtenidas de API's ya existentes que nos han permitido crear una plataforma robusta para ambientes estudiantile. No obstante, cosas como el manejo de usuarios, la creación de varios módulos inexistentes, la integración de la barra de chat en ambos lados (**CMS** y **LMS**), el manejo del tema dentro de las materias denominado "por pestañas" (**Apéndice D**), entre otras, son algunas de las innovaciones que **Aula social** presenta en referencia a otras plataformas similares existentes hoy en día.